# Inova-bg Ltd SIGI

## Съдържание:

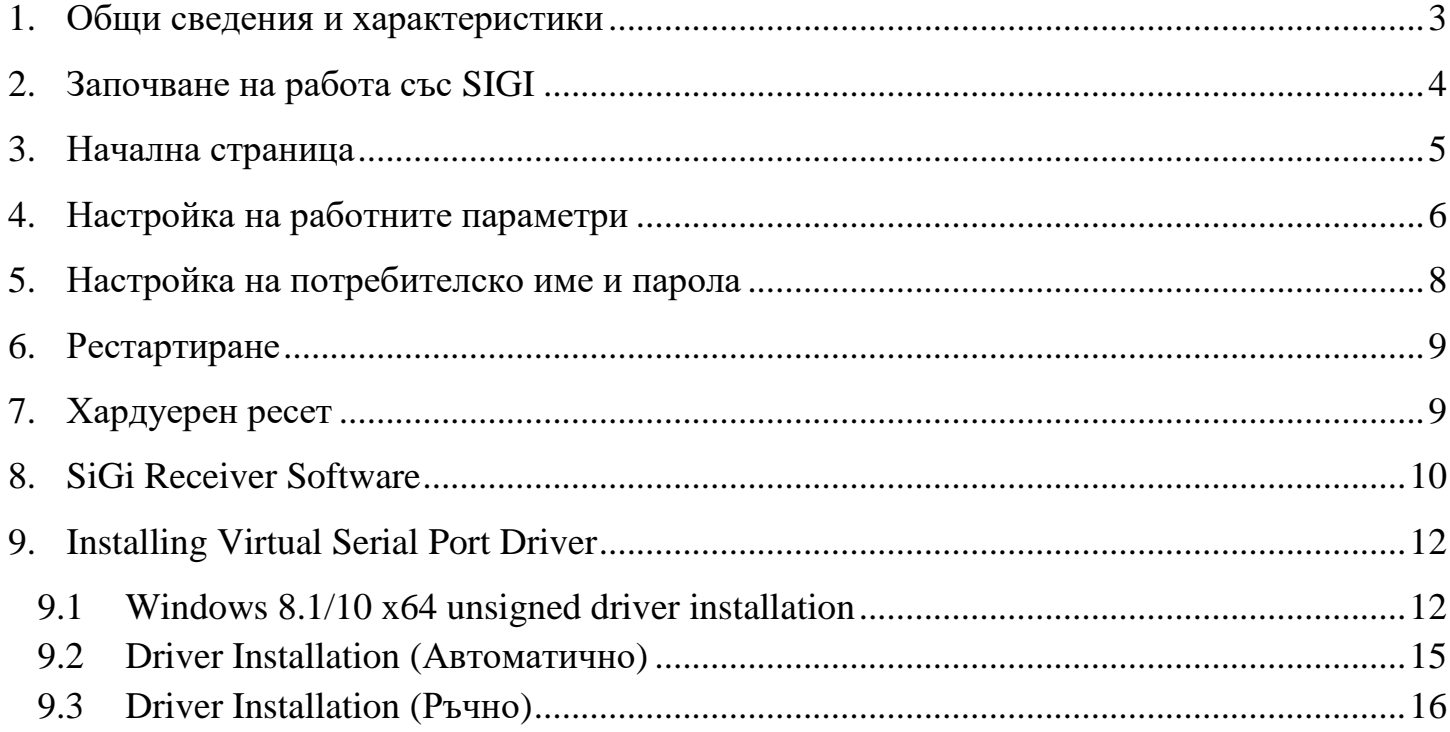

#### <span id="page-2-0"></span>1. Общи сведения и характеристики

Inova-bg SIGI е комуникационно устройство предназначено да приема и предава данни по RS232 канал, използвайки IP мрежа и/или GPRS мобилна мрежа като канал за връзка. Устройството има вграден HTML сървър за лесна конфигурация и проверка на статуса, защитен с потребителско име и парола.

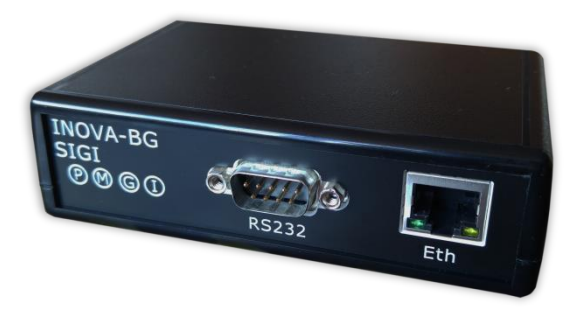

На предния панел се намират RS232 и Ethernet конектор и четири LED индикатора:

- P 12V DC Захранване
- M Статус на връзката с мобилната мрежа
- G GPRS Server статус на връзка
- I IP Server статус на връзка

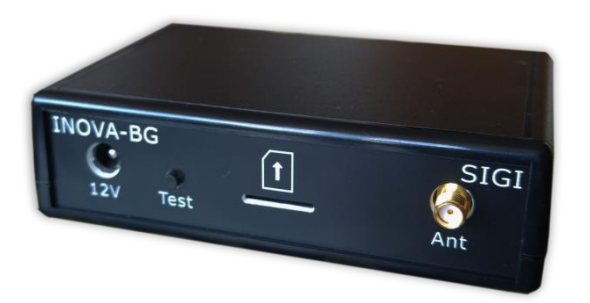

На гърба са конекторът за 12V DC захранване, тест бутон, SIM card push-in държач и конектор за антена за GPRS мобилната връзка.

#### <span id="page-3-0"></span>2. Започване на работа със SIGI

Началният адрес на устройството е 192.168.1.220. За да влезете в уеб базираното приложение за настройка на параметрите отворете Internet Explorer ( Chrome, Firefox, Opera или друг web browser ) и въведете началния адрес **http://192.168.1.220/** ( или новия адрес, ако сте въвели предварително такъв ). Ако устройството е достъпно от този компютър ще осъществите връзка с него и ще трябва да въведете потребителско име и парола:

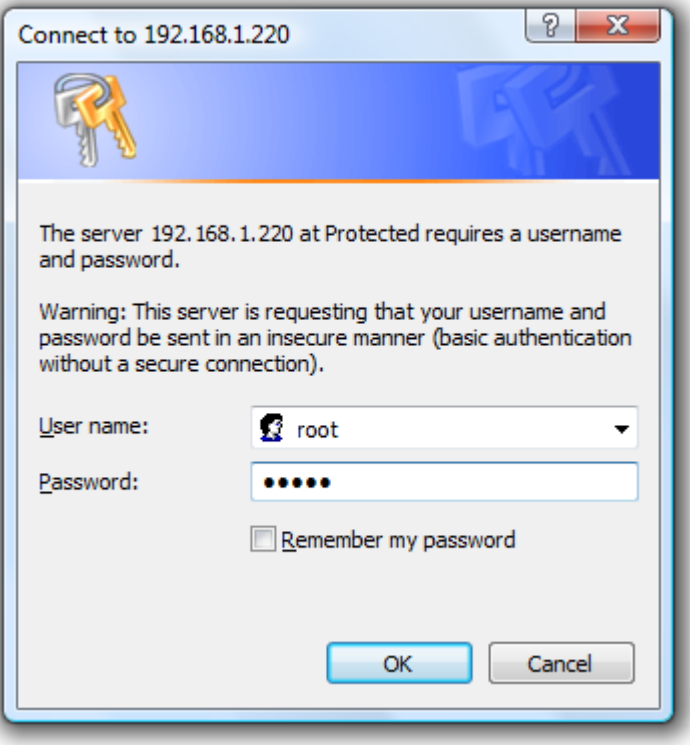

Началните настройки (които се възстановяват и след хардуерен ресет ) са:

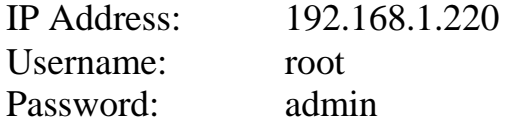

При правилно въведени данни ще ви бъде предоставен достъп до основните настройки на SIGI.

#### <span id="page-4-0"></span>3. Начална страница

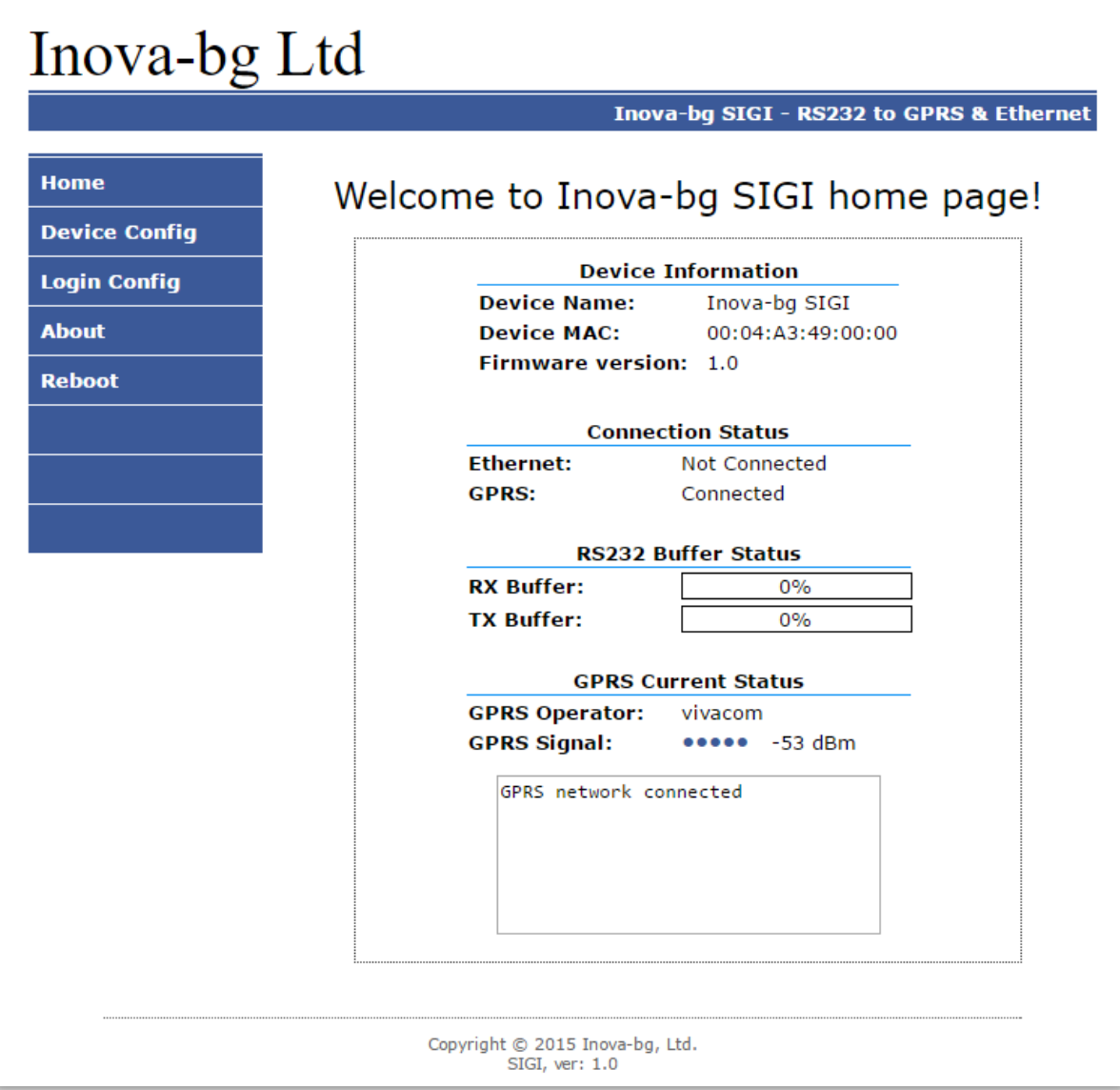

Началната страница съдържа обща информация за устройството и текущият статус на връзките с приемния сървър, както и статус на връзката с GPRS мрежата и силата на сигнала.

#### <span id="page-5-0"></span>4. Настройка на работните параметри

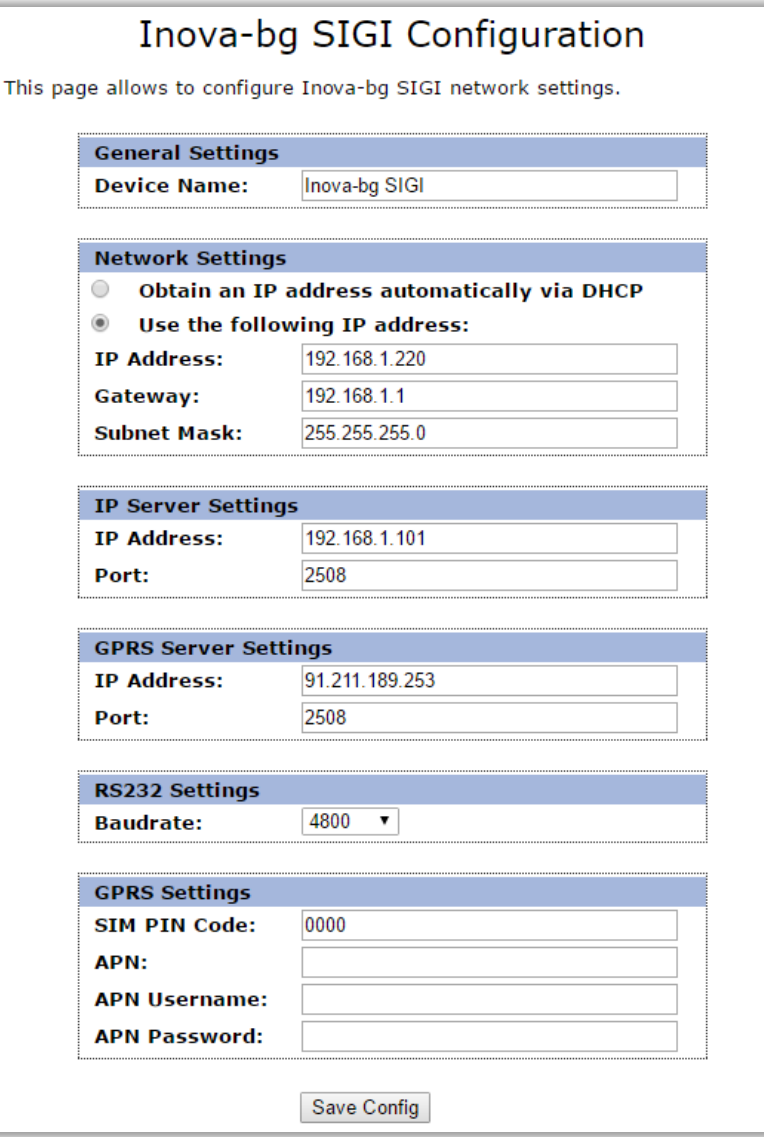

За настройка на основните параметри на SIGI използвайте **Device Config** менюто.

**Device Name** – въвеждаме име на устройството. Използва се единствено за удобство при идентифициране на определено устройство при повече таква включени в една мрежа.

**Obtain an IP address automatically via DHCP** – IP адрес на устройството и параметрите на мрежата се получава автоматично от DHCP сървър в мрежата. Ако този режим е избран, но до 10 секунди след пускане на SIGI такъв сървър не е намерен, устройството зарежда последния статично зададен адрес. При този режим на работа, тъй като адресът на SIGI се получава автоматично, удобен начин за достигане на web-сървъра за конфигуриране е използването на адрес: **http://inovasigi/**

**Use the following IP address** – IP адрес на устройството и параметрите на мрежата се задават статично

**IP Address** – IP address

**Gateway** –Gateway address.

**Subnet Mask** – Subnet mask of the IP network.

IP и GPRS сървъри:

**IP address** и **TCP Port** на приемните сървъри. Тези параметри може да са еднакви за IP и GPRS или различни, в зависимост от мрежовата инфраструктура на приемния сървър.

**Baudrate** –baudrate използван за RS232 комуникацията.

В настройките на GPRS мрежата се въвеждат параметрите предоставени от мобилния оператор, който използвате. Ако устройството работи само през IP мрежа, тези настойки може и да не се въвеждат.

В полето **SIM PIN Code** се въвежда PIN кодът на използваната SIM карта. Ако картата е без PIN код, то това поле може да бъде оставено празно, а ако има въведен код, но картата не го изисква, то въведеният код няма да бъде използван.

**APN** (Access Point Name), **APN Username**, **APN Password** са параметри на мобилната мрежа, които мобилният оператор трябва да ви предостави.

При натискане на бутона **Save Config** се извършва проверка на въведените данни. Ако има невалидни данни, полето, в което се намират се оцветява в червено. Допълнително под бутона **Save Config** се генерира поле – **Error List** – в което детайлно е описана допуснатата грешка и как да бъде поправена. Ако всичко е въведено правилно SIGI записва параметрите в енергонезависима памет и се рестартира с новата конфигурация.

#### <span id="page-7-0"></span>5. Настройка на потребителско име и парола

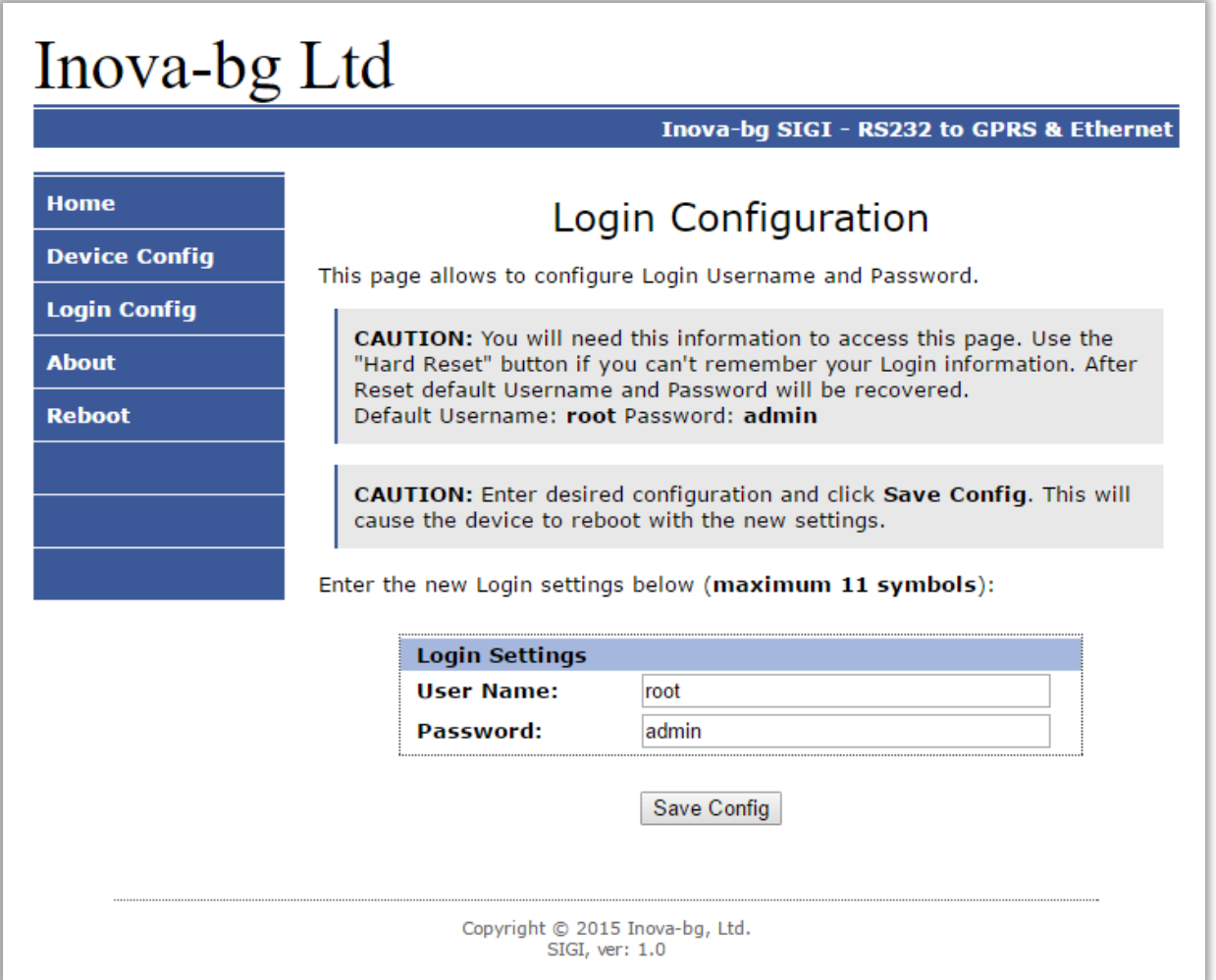

Чрез менюто Login Config може да променяте потребителското име и паролата за достъп до web-сървъра. Максималната дължина, която може да въведете е 11 символа. При забравена парола използвайте бутона за хардуерен ресет, за да възвърнете първоначалните настройки на устройството:

#### **Username: root Password: admin**

При натискане на бутона **Save Config** Config се извършва проверка на въведените данни. Ако има невалидни данни полето, в което се намират се оцветява в червено. Ако всичко е въведено правилно SIGI записва параметрите в енергонезависима памет и се рестартира с новата конфигурация.

#### <span id="page-8-0"></span>6. Рестартиране

При натискане на менюто Reboot устройството ще се рестартира.

#### <span id="page-8-1"></span>7. Хардуерен ресет

В случай, че се сменят настройките, така че устройството да не е достъпно или при забравена парола и потребителско име, SIGI разполага с бутон за хардуерен ресет, с който да бъдат възвърнати фабричните настройки на устройството. За да осъществите хардуерен ресет е нужно да изключите захранването на устройството, да натиснете и задържите бутона за ресет и да включите захранването отново, като не пускате бутона през това време. Задържайки бутона за 5 секунди след пускане на захранването жълтият LED (G) ще мига. Щом жълтият LED (G) индикатор светне постоянно – може да пуснете бутона.

### <span id="page-9-0"></span>8. SiGi Receiver Software

SiGi Receiver Software приема данните от SIGI устройства.

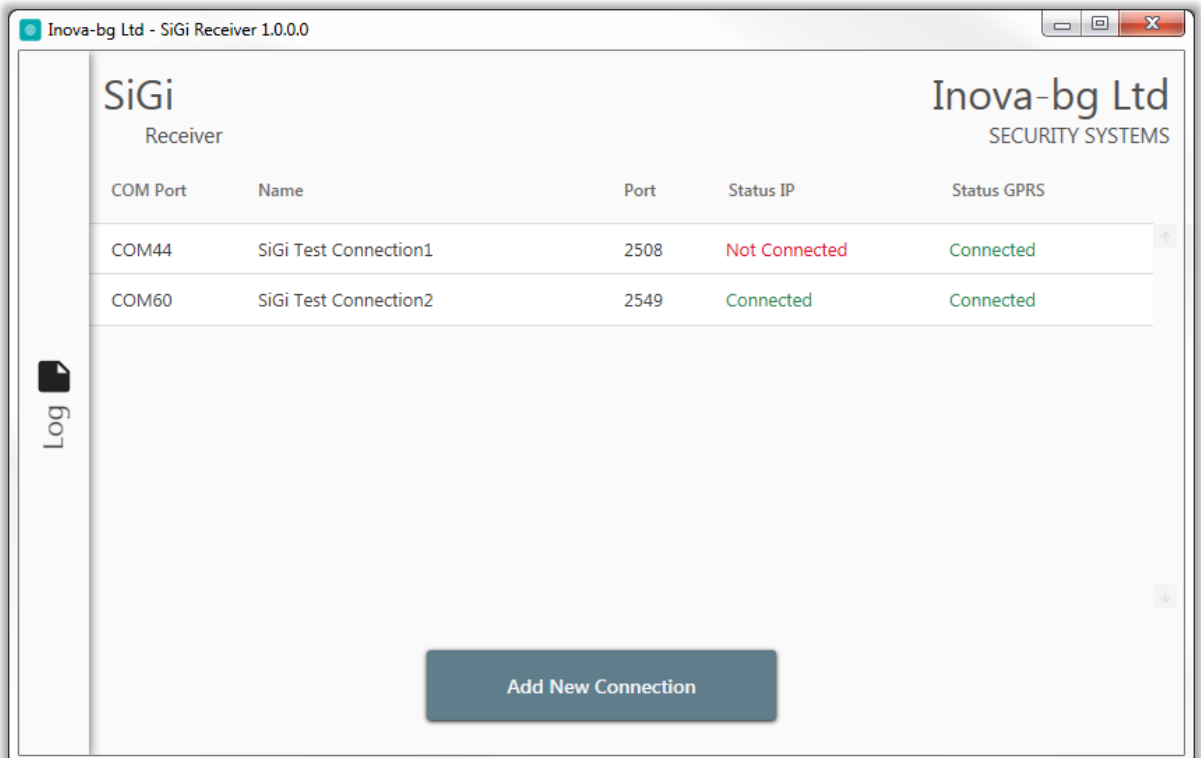

В основния прозорец са показани всички въведени устройства – параметри и статус. Ново устройство може да бъде добавено чрез бутона "Add New Connection".

Double-Click върху вече въведено устройство позволява промяна на параметрите

му.

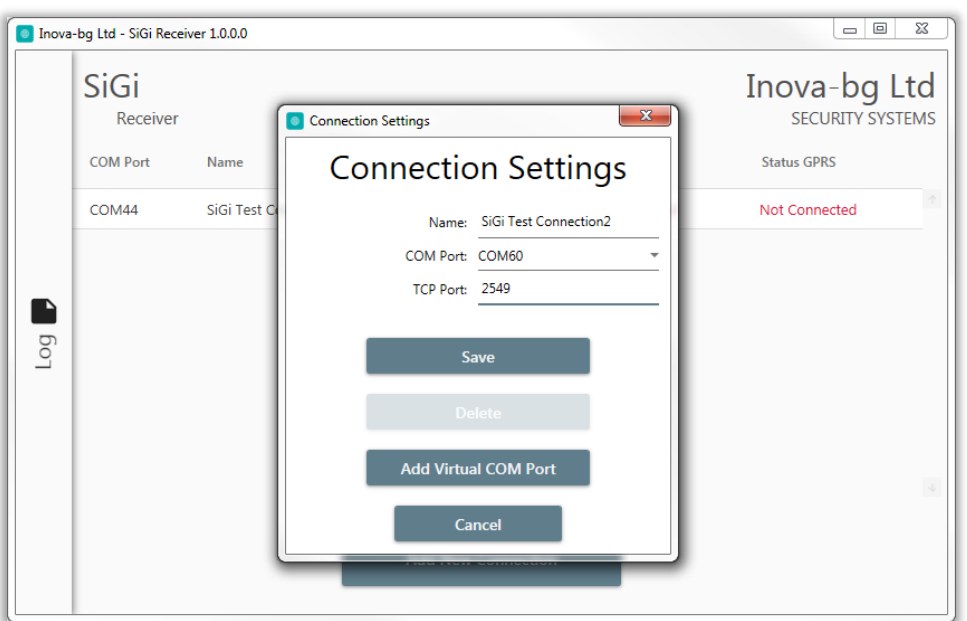

Всяко устройство може да използва реален или виртуален COM port. За добавяне на нов виртуален COM port – натиснете бутон **"Add Virtual COM Port"**.

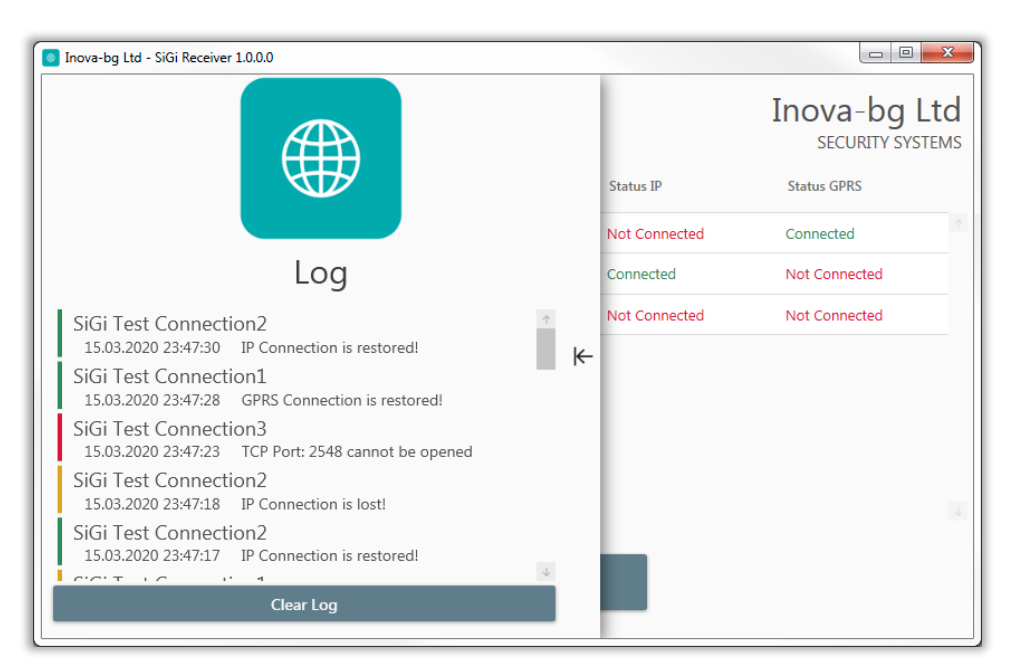

В **Log** slider tab се намира историята на всички събития настъпили докато работи софтуерът – стартиране на приемници, промени в статуса на връзката с устройствата и т.н.

### <span id="page-11-1"></span><span id="page-11-0"></span>9. Installing Virtual Serial Port Driver

(For Windows 7 skip to step *[Driver Installation \(Автоматично\)](#page-14-0)*)

#### 9.1 Windows 8.1/10 x64 unsigned driver installation

64-Bit editions of Windows 8.1 / Windows 10 изискват цифрово подписани драйвери. За да изключите временно това изискване изпълнете следното:

Задръжте клавиш shift и натиснете рестарт:

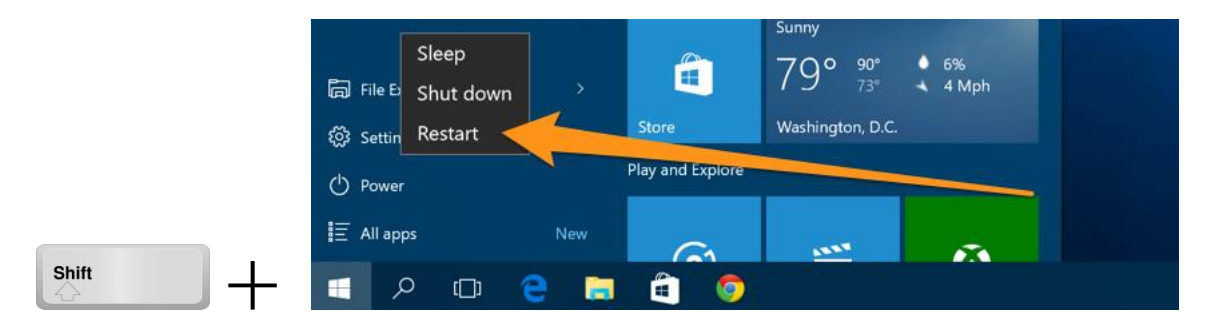

Щом компютърът се рестартира ще ви даде възможност за избор в следното меню.

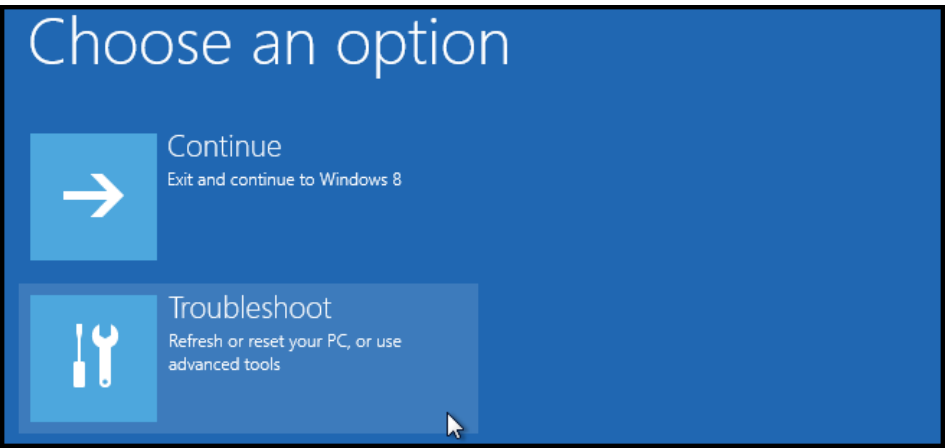

Изберете Advanced options.

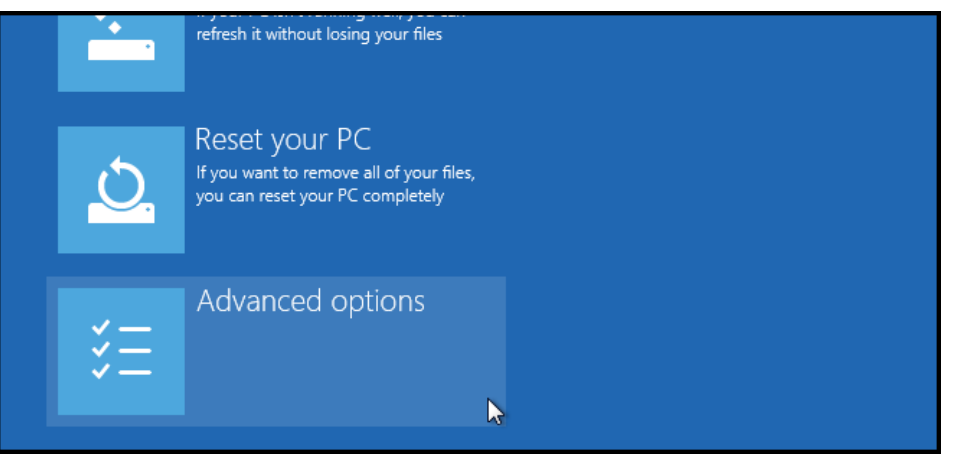

След това Startup Settings.

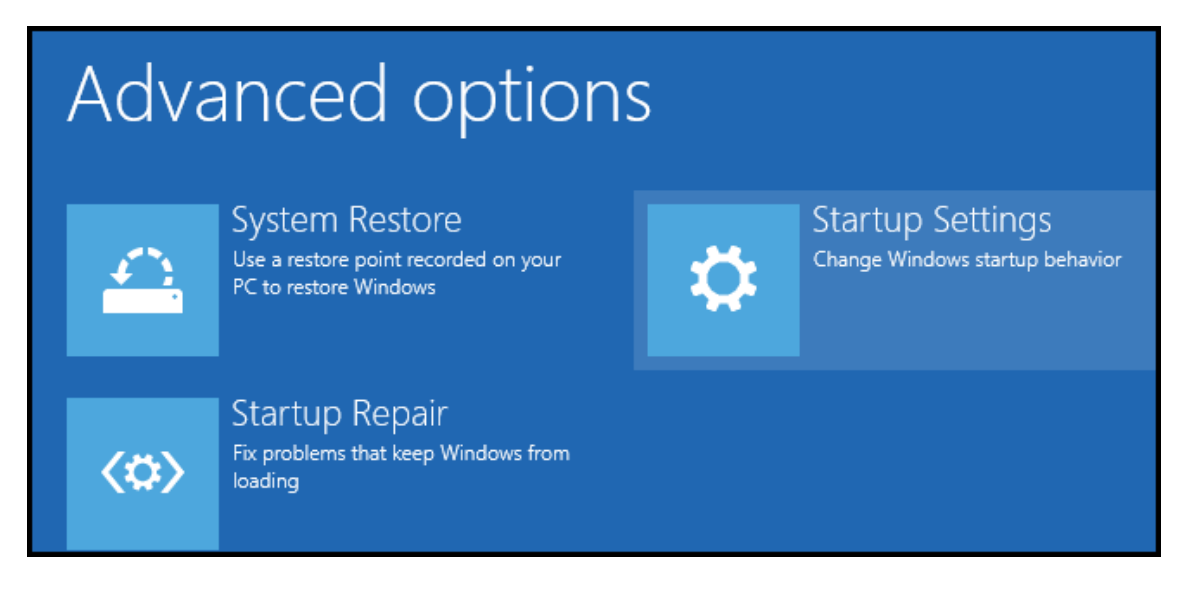

Натиснете "Restart" и изчакайте компютърът да се рестартира отново.

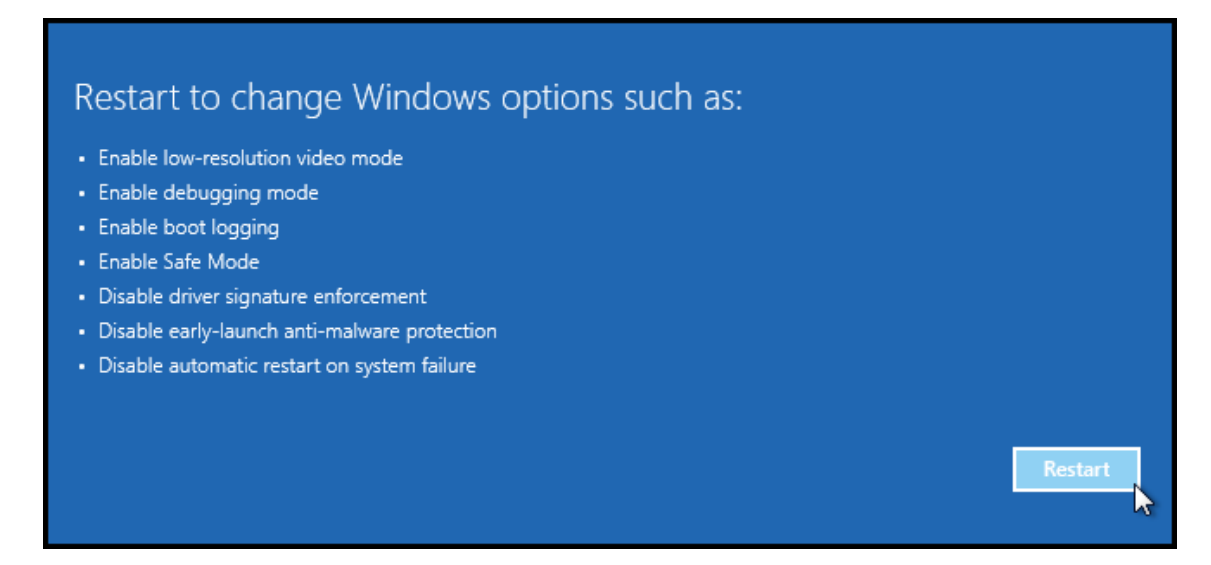

При стартиране ще може да изберете една от следните опции. Важната за инсталацията е "Disable driver signature enforcement". За да я изберете натиснете бутон F7.

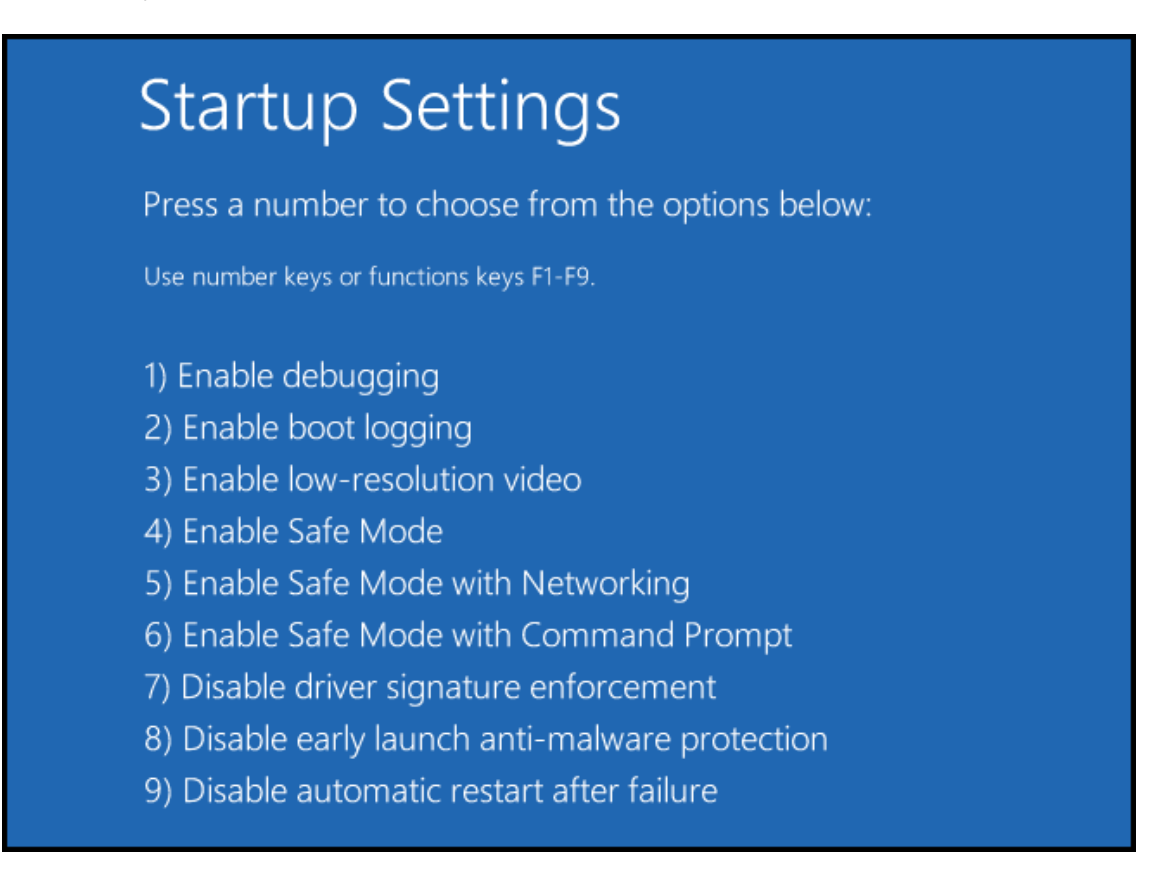

#### 9.2 Driver Installation (Автоматично)

Стартирайте SiGi Receiver като Administrator и следвайте стъпките:

<span id="page-14-0"></span>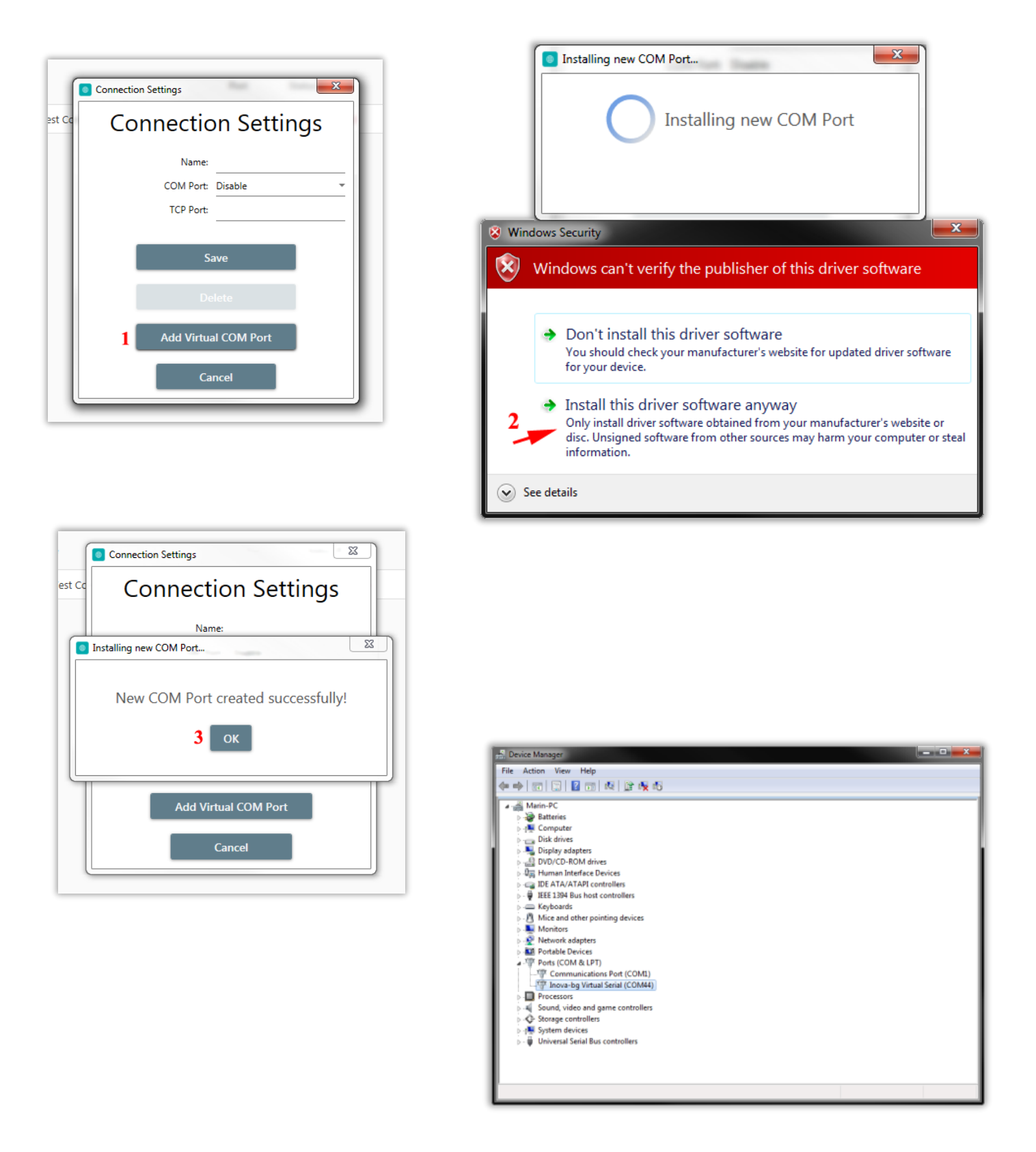

#### <span id="page-15-0"></span>9.3 Driver Installation (Ръчно)

Ако имате проблем с автоматичното инсталиране на драйверите може да направите инсталацията ръчно като следвате стъпките:

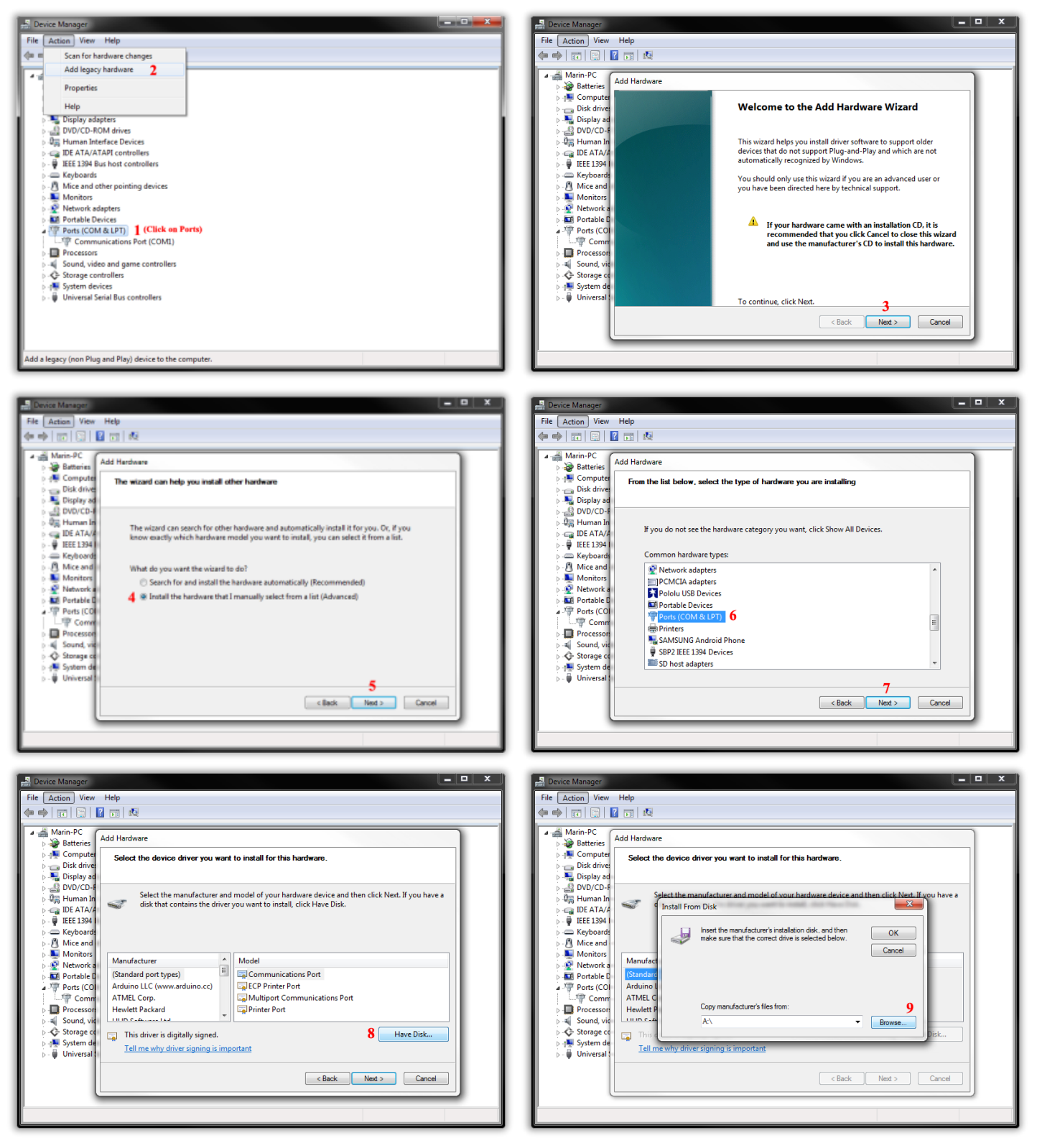

#### SIGI User Manual v2.0

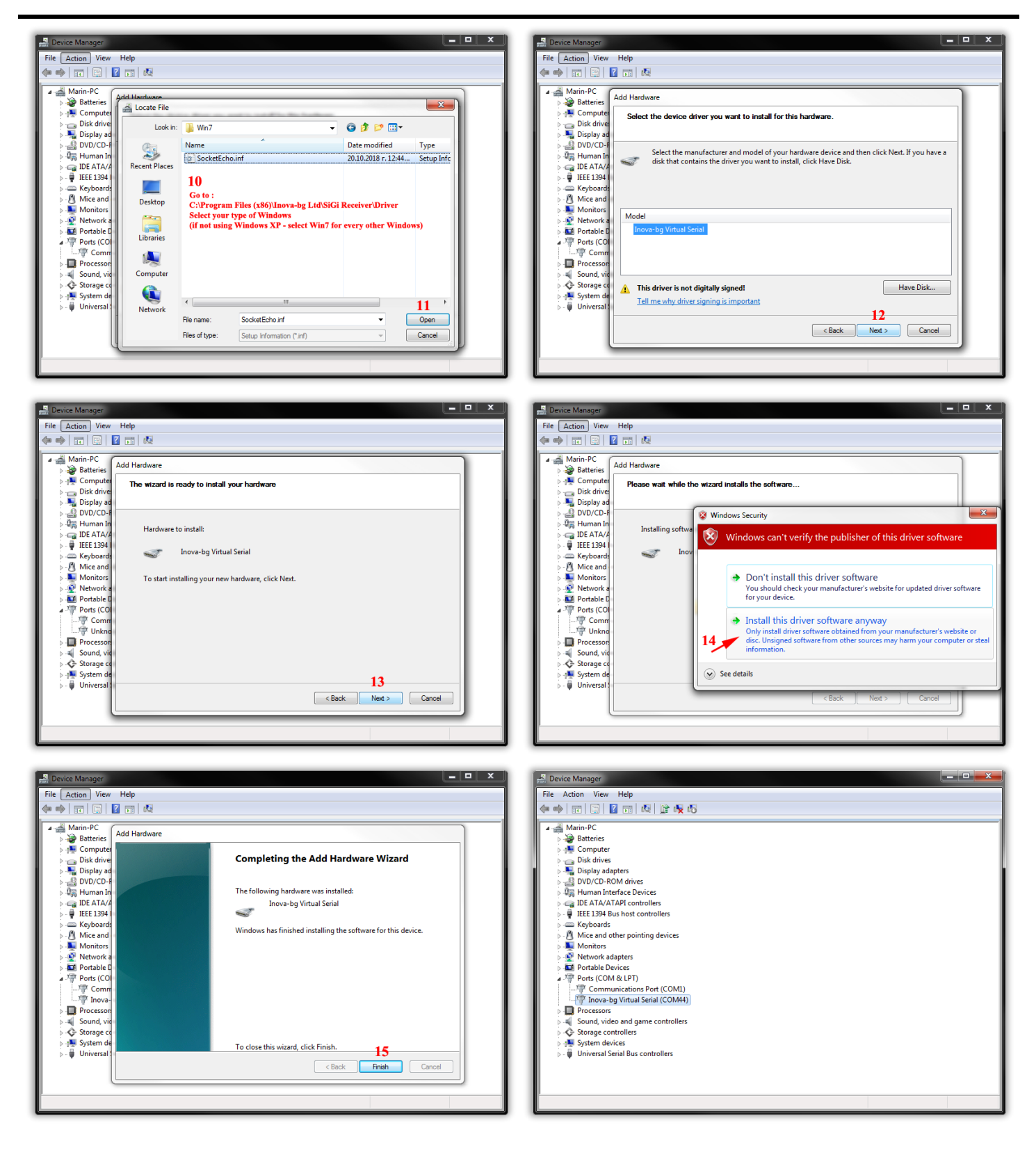